<u>MANUAL DE DESAROLLADOR.</u>

# **UNIVERSIDAD LUTERANA SALVADOREÑA FACULTAD DE CIENCIAS DEL HOMBRE Y LA NATURALEZA LICENCIATURA EN CIENCIAS DE LA COMPUTACIÓN**

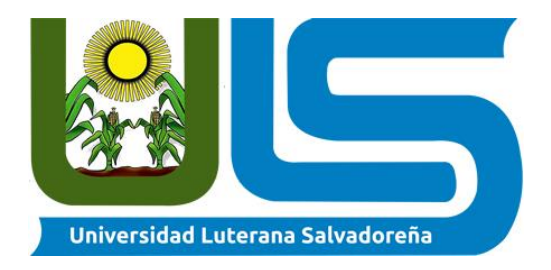

### **TITULO:**

**Manual de programación de sistema de notas 2021**

#### **NOMBRE DE ESTUDIANTES:**

**Kelvin Adonay Vásquez Domínguez. Julio Ernesto Navarro Rivera. Alberto Antonio Martínez Linares Elsi María Quesada Arenivar**

> **ASIGNATURA: Base de datos II DOCENTE: Lic. Pedro noble. CICLO/AÑO: II/2021**

> > **FECHA**

## Tabla de contenido

# Contents

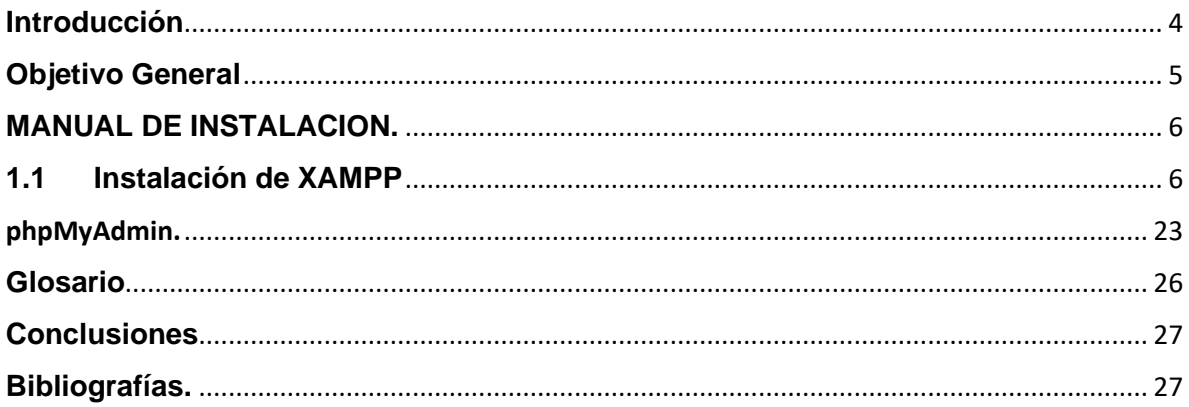

#### **Introducción**

<span id="page-3-0"></span>En el presente manual de programador está dividido en tres partes el cual nos va a mostrar como el desarrollador ha ocupado las herramientas para la realización de base de datos y un sistema de notas. en el cual se ha implementado diferentes herramientas.

En la primera parte del documento se muestra la instalación de XAMPP y phpMyAdmin podemos ver paso a paso de cómo se realiza su debida instalación para que al programador se la haga más fácil el uso de esta herramienta, encontraremos la instalación de phpMyAdmin y como se utiliza al ingresar al programa, como una breve explicación de cada componente de su programación. El documento lleva sus correspondientes imágenes del manejo de nuestro sistema web. También cuenta con sus respectivas conclusiones y bibliografías del documento.

## **Objetivo General**

<span id="page-4-0"></span>+ Desarrollar un Manual de programador que presente paso a paso instalaciones y configuración de XAMPP y phpMyAdmin para la realización de un sistema web y base de datos.

## **Objetivos específicos.**

- seguir paso a paso las instrucciones del manual para el desarrollo del proyecto a realizar.
- verificar las instalaciones y procesos para la realización de una base de datos.

# <span id="page-5-0"></span>**MANUAL DE INSTALACION.**

### **1 XAMPP**

Recordemos que XAMMP era una herramienta para "emular" un servidor en nuestro propio ordenador, de forma local, desarrollada por Apache Friends. Lo que hace XAMPP es instalar un servidor Apache con MySQL como gestor de base de datos, PHP como lenguaje de script del lado del servidor y también cuenta con el lenguaje de programación Perl (en este proyecto no es usado). Gracias a esto, es posible desarrollar el proyecto al completo de manera local, sin necesidad de disponer de servidores remotos. Dicho todo esto nos disponemos a instalar XAMPP en Windows.

### <span id="page-5-1"></span>**1.1 Instalación de XAMPP**

La siguiente instalación vamos a dividirla en una serie de pasos:

### **PASO 1: Descarga de XAMPP**

Aunque dentro de la documentación del proyecto se incluye el ejecutable para poder instalar XAMPP en Windows para el ordenador, se van a indicar los pasos por si el lector desease descargar el ejecutable para otro sistema operativo como Linux o Apple, o bien porque pasado un tiempo quizás la versión incluida en la documentación quedase obsoleta y en la URL que se indica a continuación se puede encontrar la versión más reciente.

Así pues, desde la siguiente URL https://www.apachefriends.org/index.html, se puede encontrar la versión más reciente y para todos los sistemas operativos:

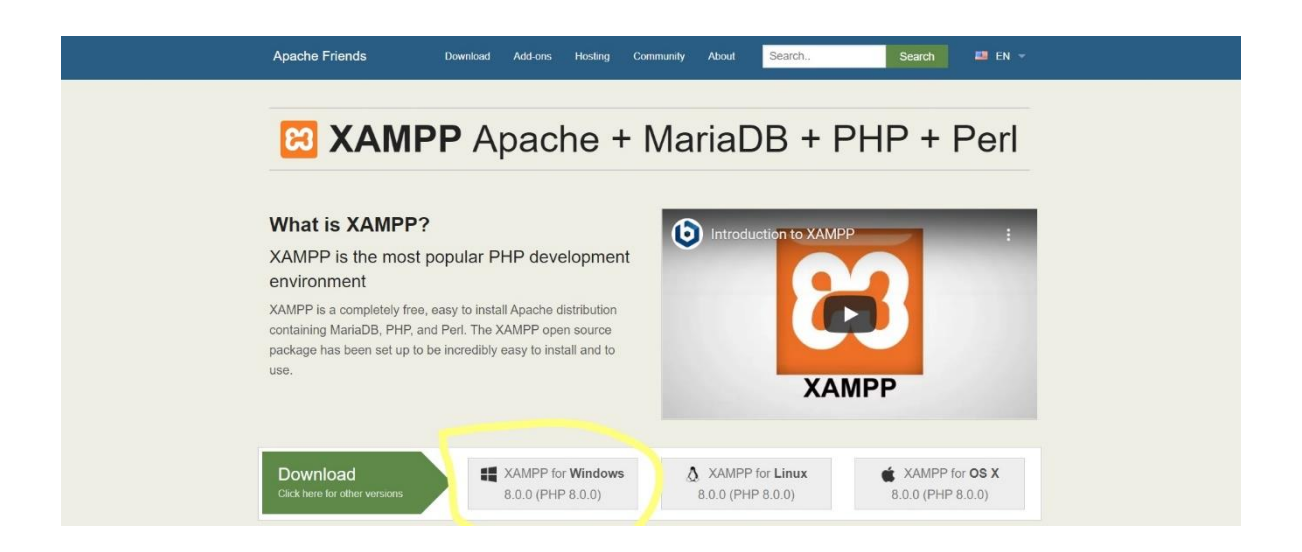

# **Paso 2: Descargar XAMPP Gratis**

En su página web oficial podemos ver varias opciones de descarga, por ejemplo: este software XAMPP está disponible para distintas plataformas de Sistemas Operativos como para Windows, Linux y Mac.

Lo que tienes que hacer aquí es, escoger para la plataforma Windows, porque en esta guía te enseñare a cómo instalar el programa XAMPP en Windows 10.

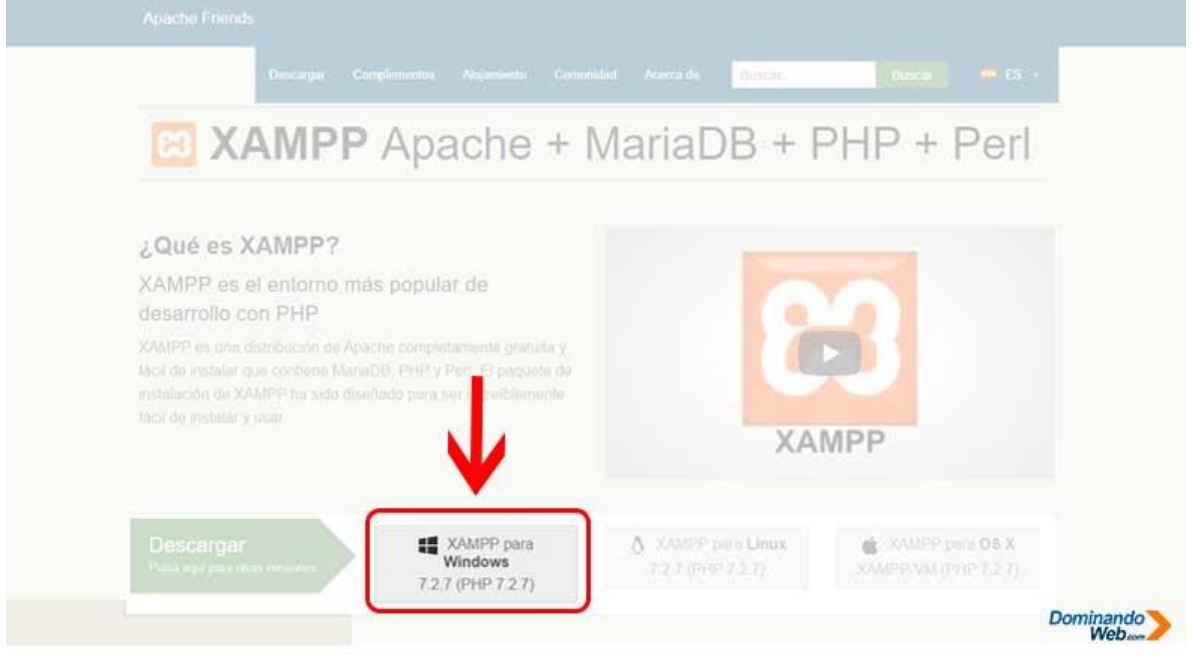

Además, el programa XAMPP soporta, así como: *Windows 7, Windows 8.1 y Windows 10* de 32 bits y de 64 bits, es decir no tendrás ningún problema al momento de instalar.

## **Paso 3: Descargar XAMPP en Google Chrome**

Si para descargar el programa XAMPP estas utilizando el navegador Google Chrome, entonces al momento de hacer clic en el botón *"XAMPP para Windows"* se te abrirá una nueva pestaña y automáticamente en la parte inferior del navegador aparecerá una barra en el cual te va indicar el proceso de descarga del programa XAMPP.

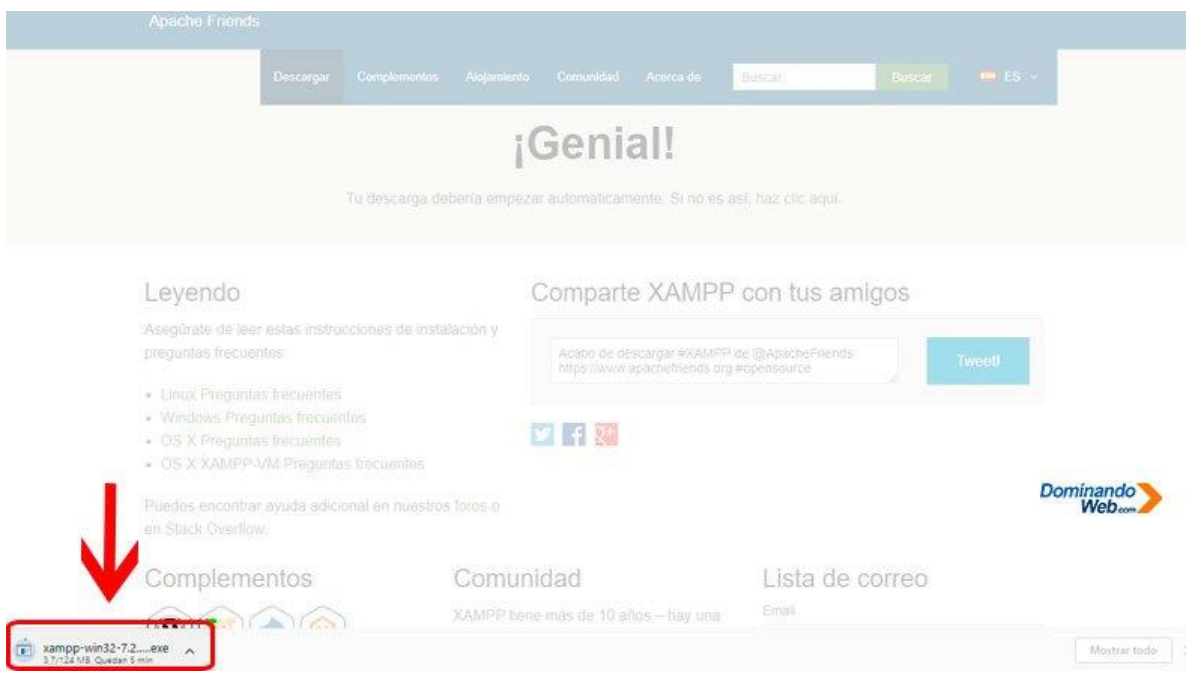

# **Paso 4: Descargar XAMPP Manualmente**

Existen casos, en donde la descarga no empieza automáticamente, en este caso lo que tienes que hacer es lo siguiente.

Donde dice "¡Genial!, Tu descarga debería empezar automáticamente*. Si no es así, haz clic aquí"*, tienes que seguir lo que te indica para poder descargar el programa XAMPP manualmente para Windows 10.

Una vez que hagas esta acción manualmente, inmediatamente en la parte inferior del navegado Google Chrome aparecerá una barra con el proceso de descarga del programa XAMPP.

## **Paso 5: Comprobar la Descarga del Programa XAMPP**

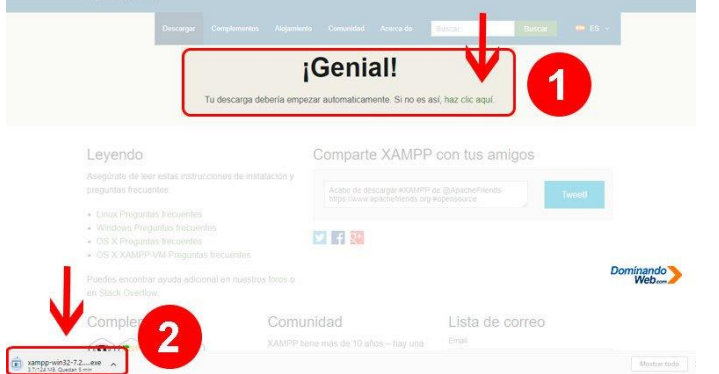

Para poder instalar el programa XAMPP en Windows 10, lo que tienes que haces es: ver si la descargar completo con éxito.

Esto sabrás cuando en la barra inferior del navegador Google Chrome aparece el indicador de descarga como finalizado.

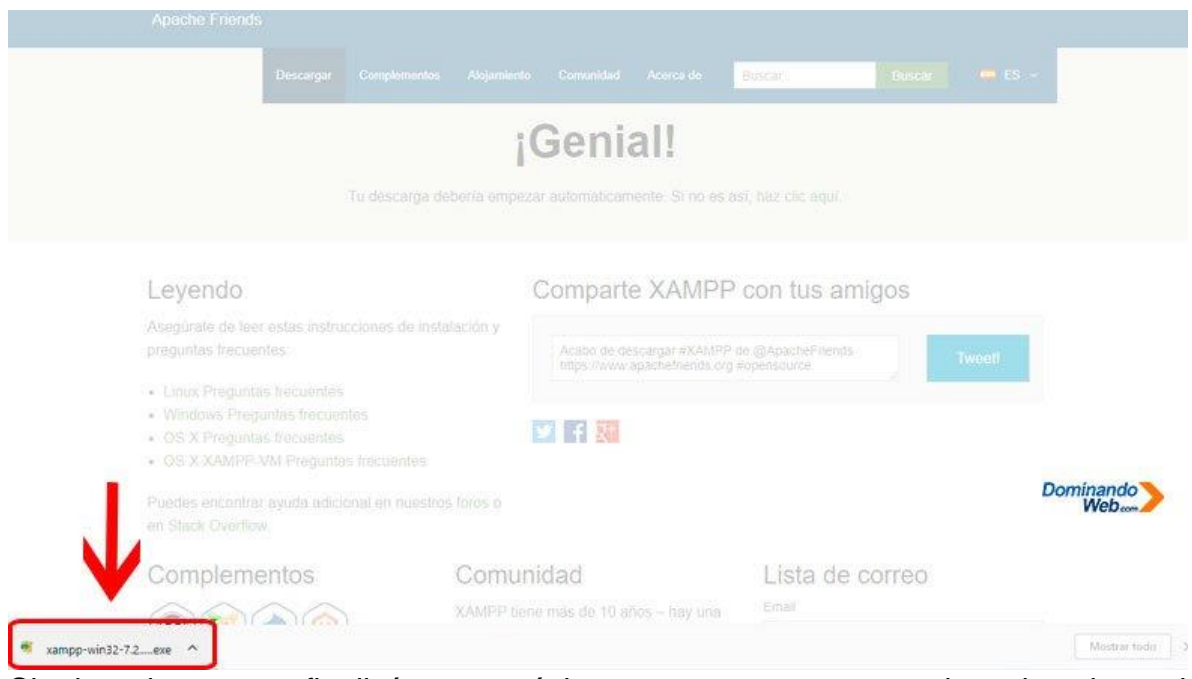

Si la descarga finalizó con éxito, entonces ya puedes instalar el programa XAMPP en Windows 10 siguiendo los pasos que te voy a indicar a continuación.

**Paso 1**: Ubicar el programa XAMPP en tu PC

Para continuar con la instalación del programa XAMPP en Windows 10, primero tienes que ubicar el archivo ejecutable que acabas de descargar en tu computador. Para ubicar el archivo ejecutable de XAMPP, lo que tienes que hacer es lo siguiente: en la barra inferior del navegado Google Chrome, tienes que hacer clic en el ícono que está a lado del indicador de la descarga de XAMPP y luego se deslizara una barra de menú.

Y en esta barra de menú tienes que hacer clic en el menú *"Mostrar en carpeta"*.

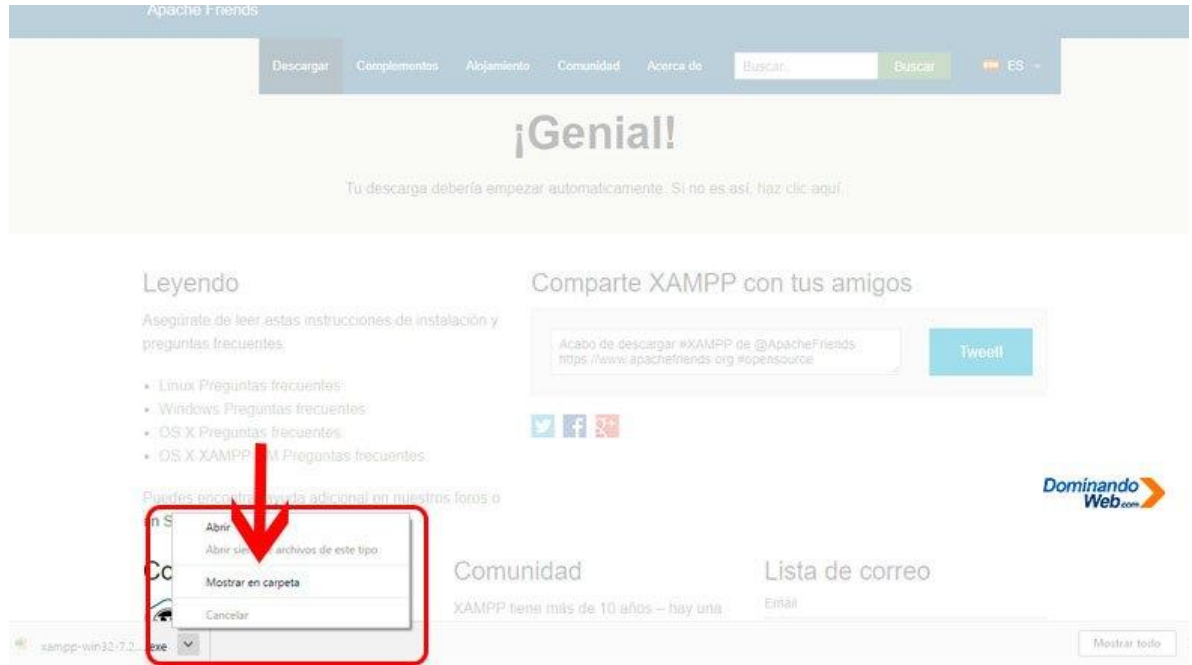

Al hacer esta acción, se te abrirá en tu computadora una ventana con el archivo ejecutable de XAMPP.

Esta es una de las formas más fáciles para que puedas ubicar el archivo que has descargado en tu computador utilizando el navegado Google Chrome.

Paso 2: Ejecutar el asistente de instalación de XAMPP

Para ejecutar el asistente de instalación del programa XAMPP en Windows 10, tienes que hacer clic derecho en el archivo ejecutable y luego de esta acción se deslizará una barra de menú.

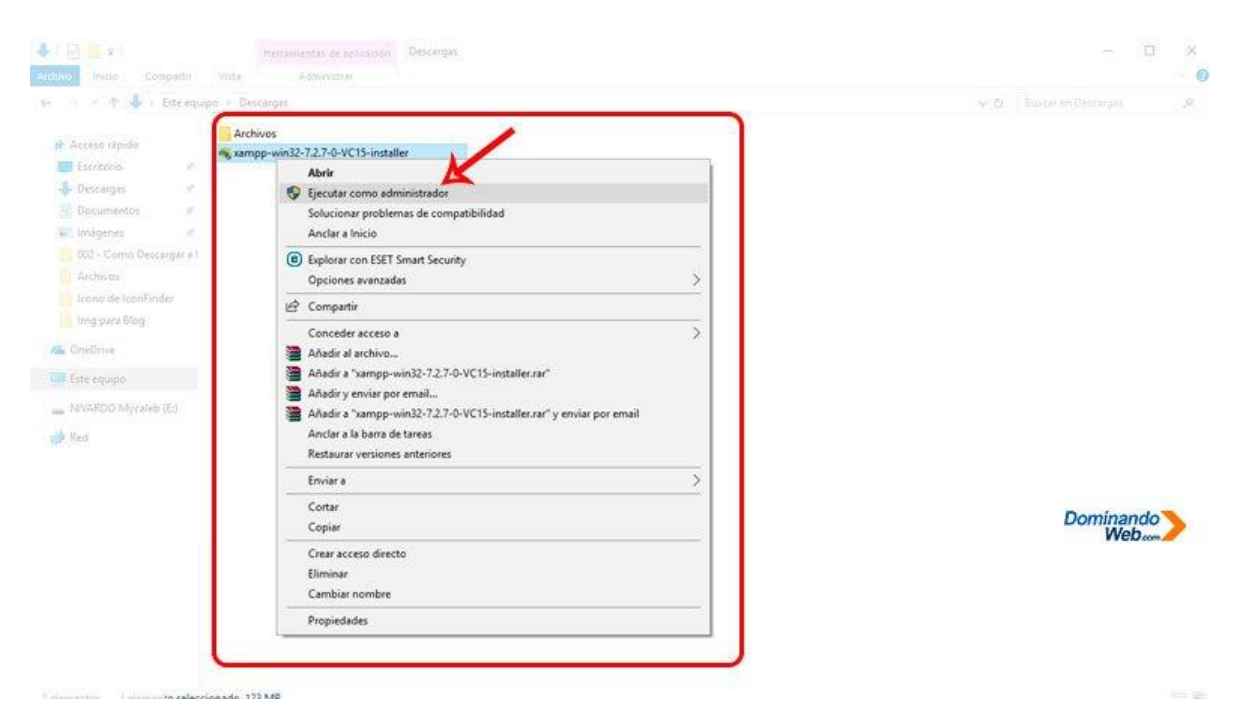

Esta acción se realiza para poder ejecutar el archivo como administrador, y con este paso el programa XAMPP en Windows 10 se instalará correctamente y sin errores. Luego que hagas clic en el menú *"Ejecutar como administrador"* se abrirá otra ventana con esta pregunta *¿Desea permitir que este Programa realice cambios en el Equipo?*

En esta ventana de advertencia de Windows 10 tienes que hacer clic en el botón "Si" para continuar con la instalación del programa XAMPP.

Paso 3: Pregunta para Instalar XAMPP

Si tienes en tu computador instalado un Antivirus, entonces, este mensaje te aparecerá como una advertencia, indicando que esto puede interferir en la instalación del programa XAMPP.

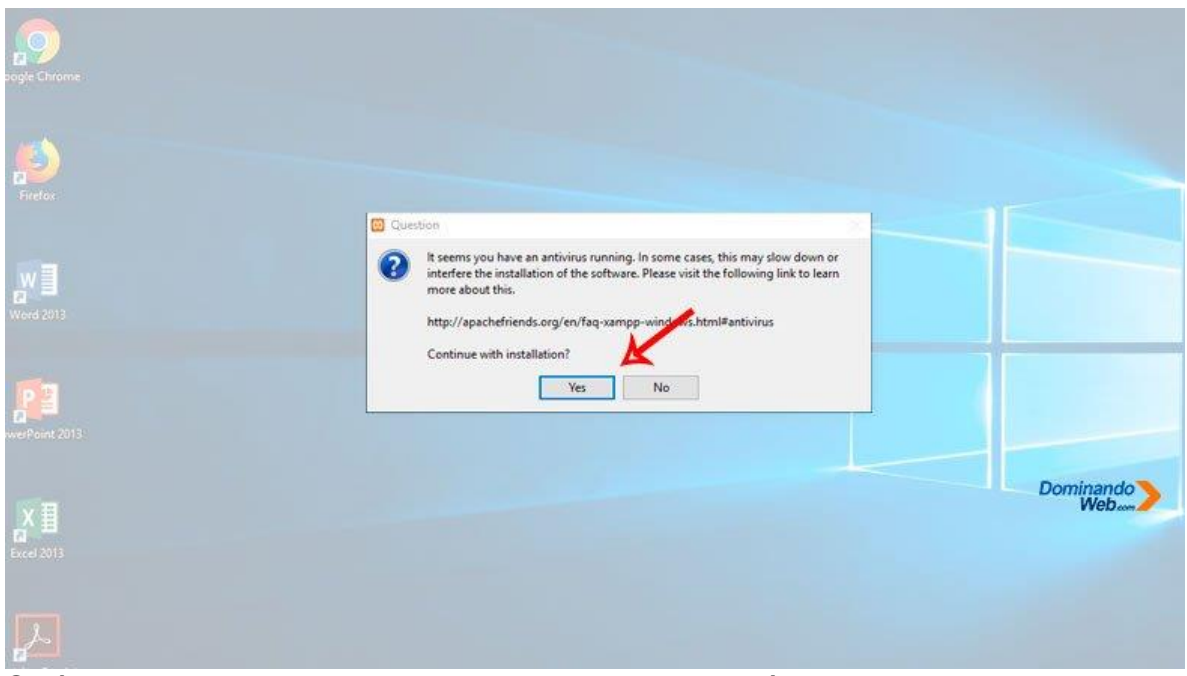

Sería recomendable que hasta lograr la instalación del programa XAMPP en Windows 10 desactives por un periodo de 30 minutos tu antivirus.

Después de terminar la instalación, entonces vuelves activar tu antivirus para seguir protegiendo tu Windows 10.

Sin embargo, en esta guía continuaré con la instalación del programa XAMPP activado mi antivirus.

Si sucede algo entonces podré corregirlo el problema y a la vez te voy enseñándote cómo hacerlo, si por alguna razón mi instalación sale a la perfección, entonces mi instalación ha sido un éxito.

Paso 4: Advertencia para Instalar XAMPP

Después aparecerá otra advertencia, es tedioso ver estos mensajes, pero tenemos que aceptar estos mensajes con paciencia para poder seguir con la instalación de programa XAMPP en Windows 10.

En esta ventana de advertencia solo nos da una sola opción para continuar con la instalación del programa XAMPP, que curioso verdad.

Entonces, lo que aremos aquí es presionar el botón *"Ok"* y continuar con la instalación del programa XAMPP en Windows 10.

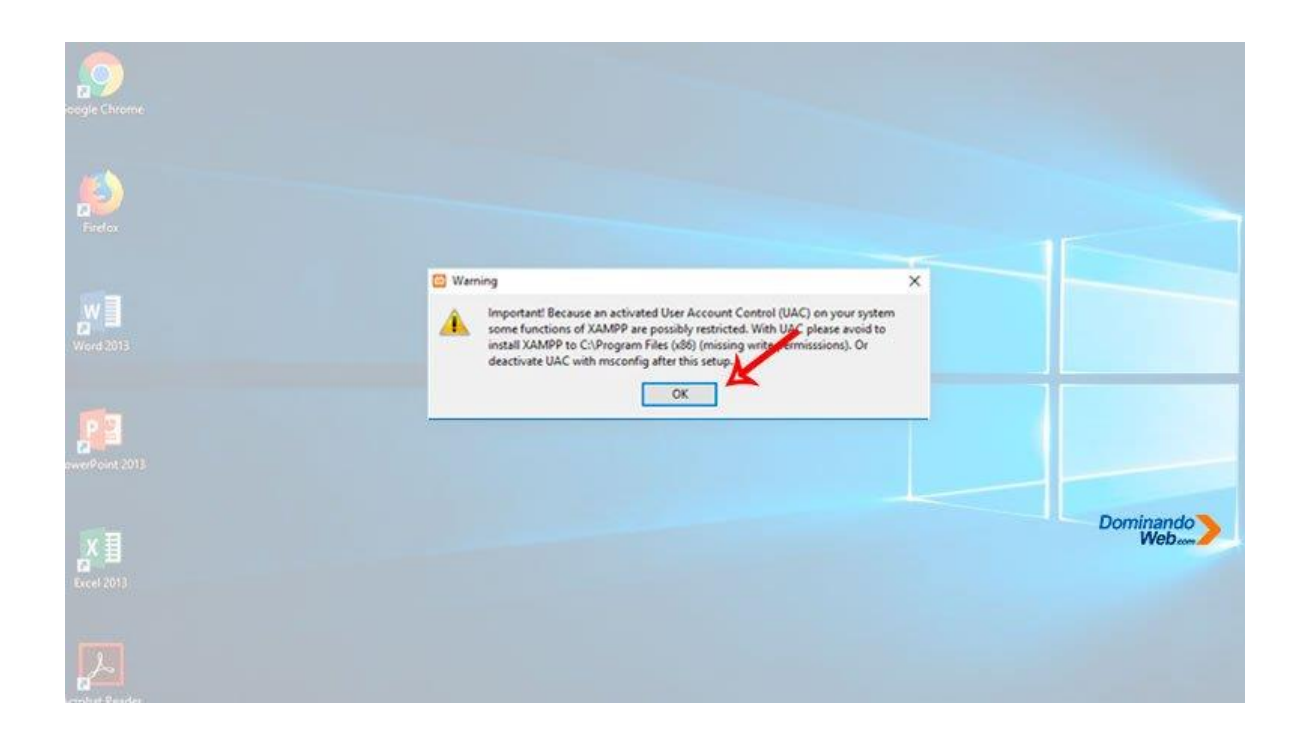

Paso 5: Bienvenido al Asistente de Configuración

Desde aquí hacia adelante comenzaremos a configurar el asistente de instalación del programa XAMPP para Windows 10.

En esta ventana de bienvenida haremos clic en el botón *"Next"*, que se encuentra en la parte inferior para continuar con la configuración.

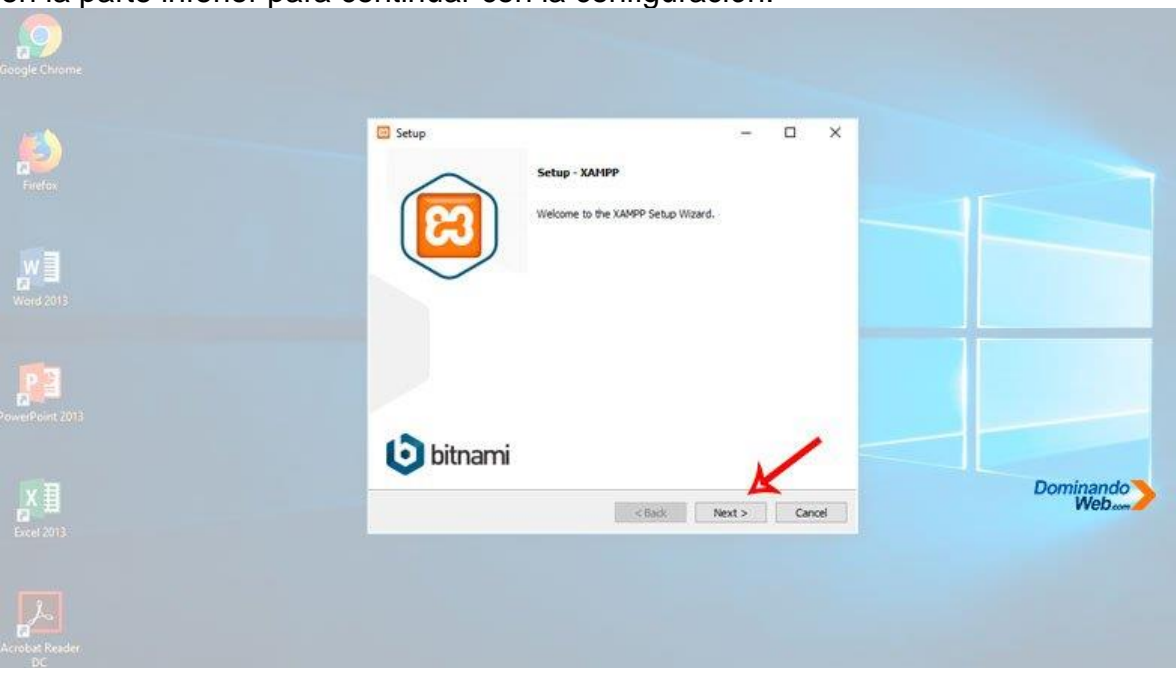

Paso 6: Seleccionar Componentes

EL siguiente paso que nos muestra el asistente de instalación del programa XAMPP es: Elegir los componentes, para que puedan instalarse en tu computador.

En esta parte del asistente marcamos todos los componentes que trae el programa XAMPP para que pueda instalarse en tu computadora.

Luego hacemos clic en el botón que dice *"Next"*, en español seria *"Siguiente"*, para poder continuar con la Instalación del programa XAMPP en Windows 10.

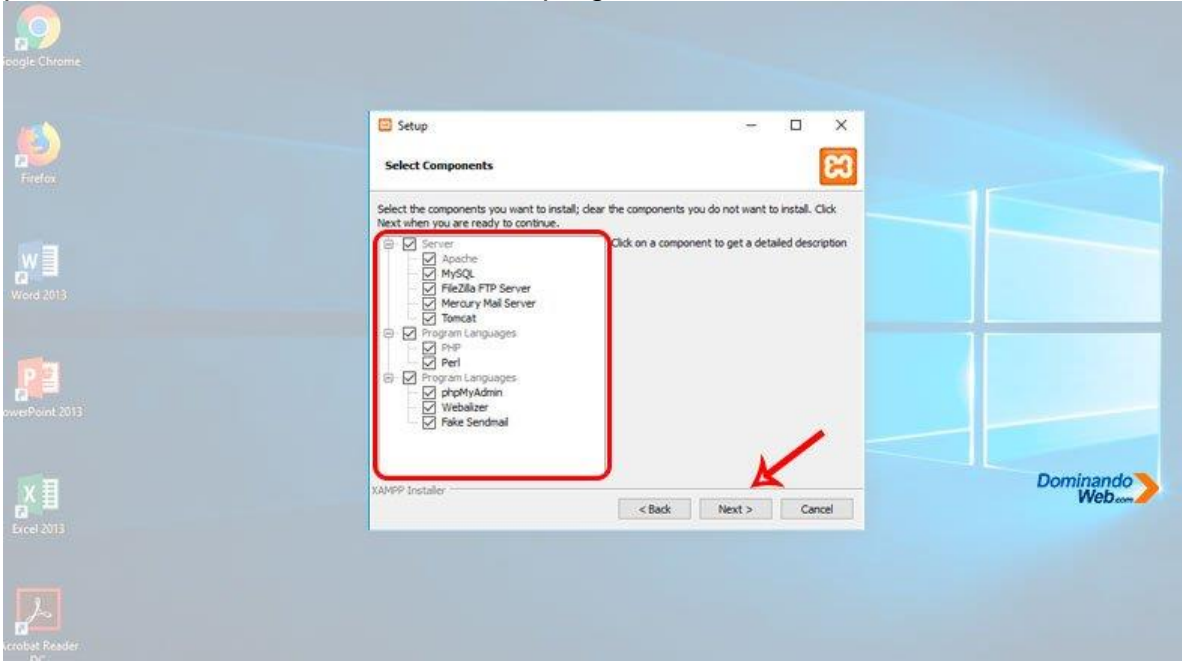

Paso 7: Seleccione la Carpeta

Ahora lo que nos pide en esta parte es: Elegir la ubicación en donde se podrá instalar el programa XAMPP.

No es recomendable modificar esta parte, a menos que seas un usuario avanzado y sabes lo que haces.

Personalmente te recomiendo que lo dejes tal como está y continúa con la configuración para instalar el programa XAMPP en Windows 10 haciendo clic en el botón *"Next"*.

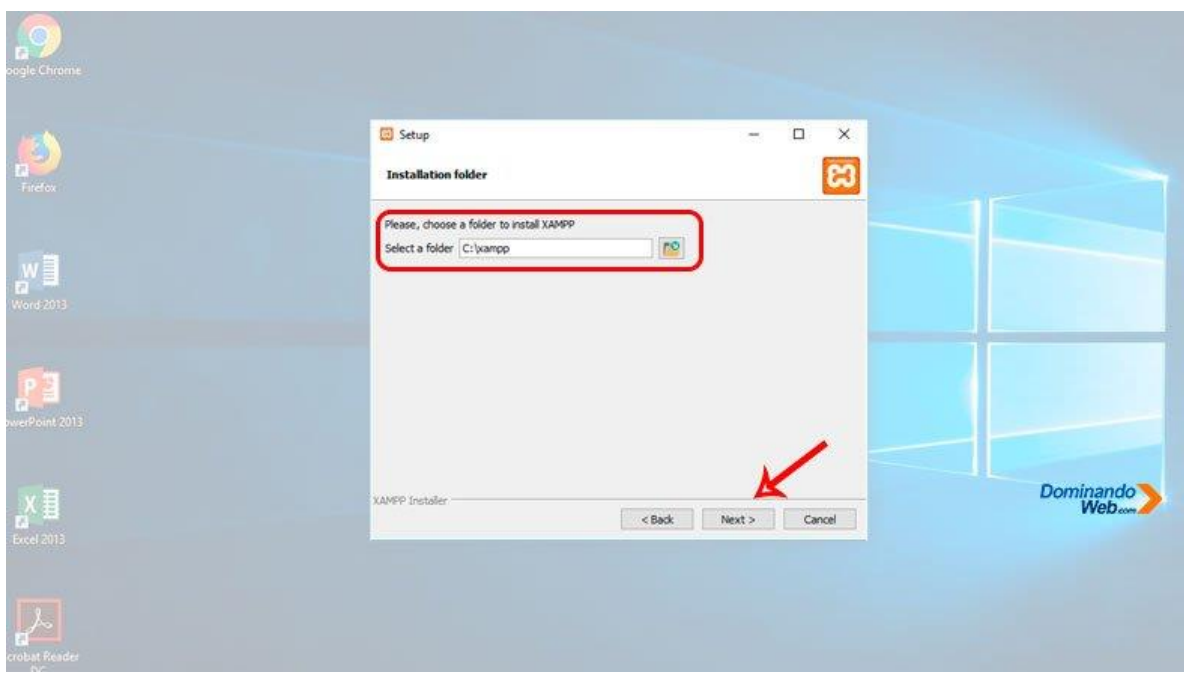

Paso 8: Bitnami para XAMPP

Bitname es un programa para XAMPP, para instalar aplicaciones como Joomla, Drupal, WordPress y otras aplicaciones más populares.

Sería muy interesante incluir este programa con la instalación de XAMPP, pero no es necesario incluirlo.

Entonces lo que haremos aquí es, deseleccionar el checkbox y continuar con el asistente haciendo clic en el botón *"Next"*.

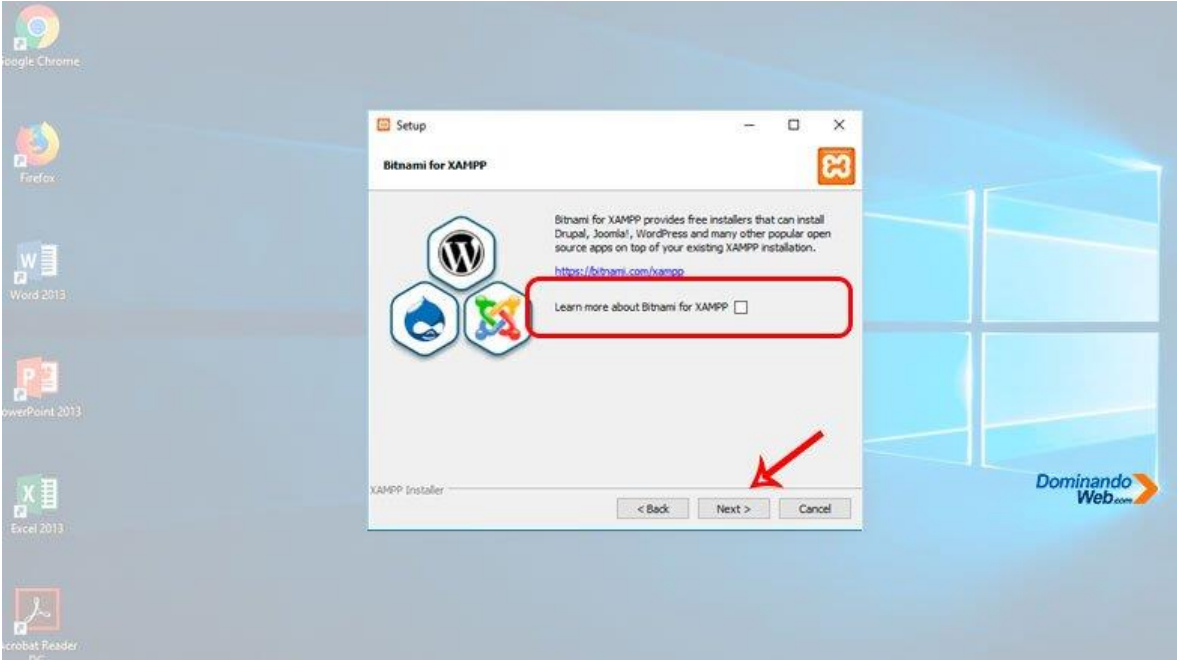

#### Paso 9: Listo para Instalar XAMPP

Después de hacer estas configuraciones en el asistente de instalación, llega el momento de instalar el programa XAMPP en Windows 10.

Para continuar, tienes que hacer clic en el botón *"Next"* y el asistente comenzara a instalar el programa XAMPP en Windows 10.

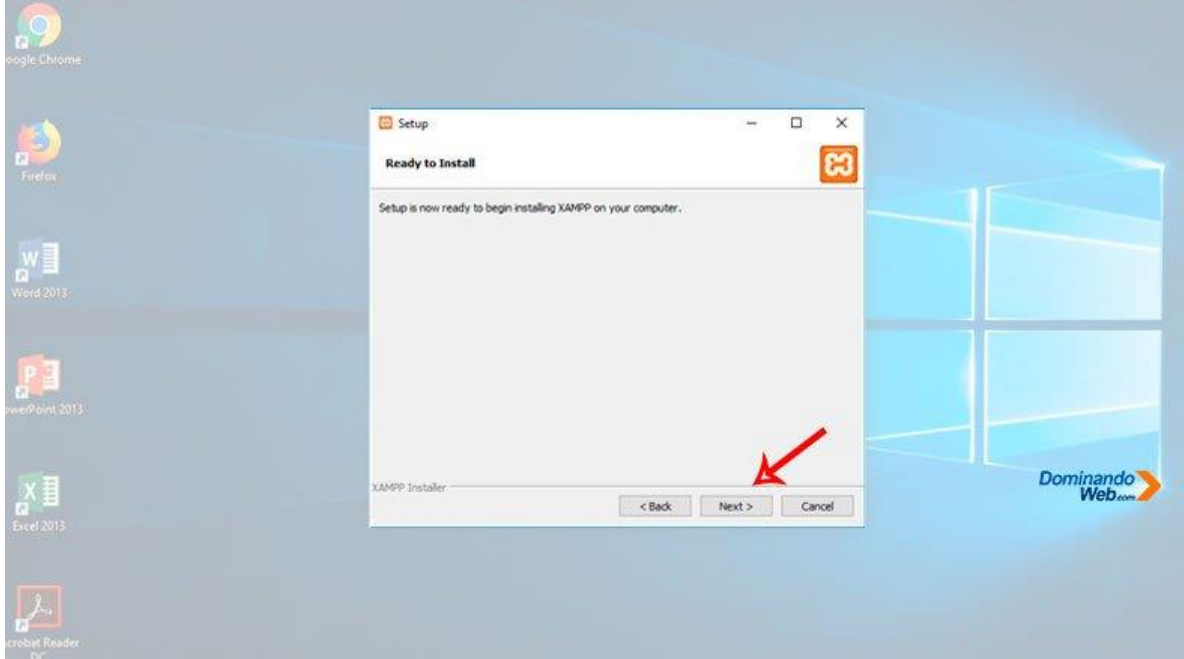

Paso 10: Instalado XAMPP en Windows 10

Luego el asistente de instalación del programa XAMPP comenzara a instalar en tu computadora.

Esperamos hasta que termine de instalar sin hacer ninguna acción, este proceso puede demorar cerca de un minuto.

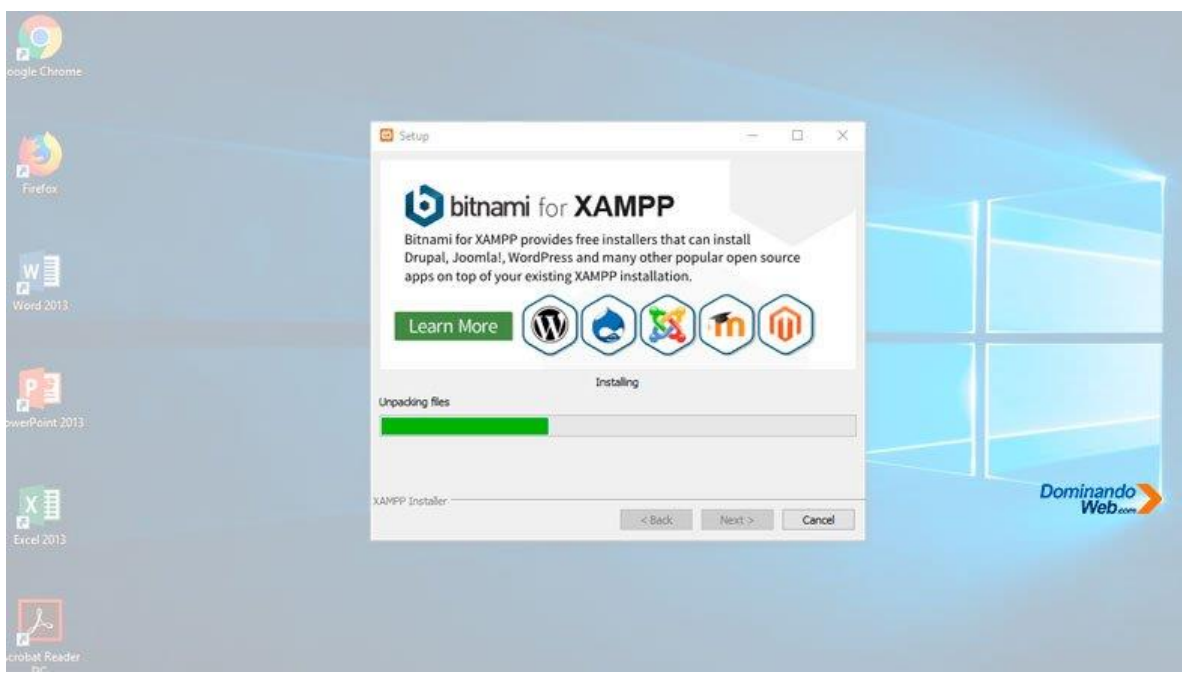

### **Paso 11: Finalizando la Instalación**

Una vez que termine de instalar el programa XAMPP en Windows 10, aparecerá en la pantalla una última ventana para poder configurar.

En esta ventana antes de hacer clic en el botón *"Finish"*, tienes que deshabilitar, es decir deseleccionar el checkbox.

Que por defecto el asistente lo tiene seleccionado el checkbox, porque si lo dejamos tal como está y haces clic en el botón *"Finish"*, se ejecutara el panel de control de XAMPP.

Sin embargo, este proceso lo haremos de manera manual, es decir ejecutaremos el panel de control de XAMPP manualmente.

Para continuar, deselecciona el checkbox y cierra la ventana haciendo clic en el botón *"Finish"*.

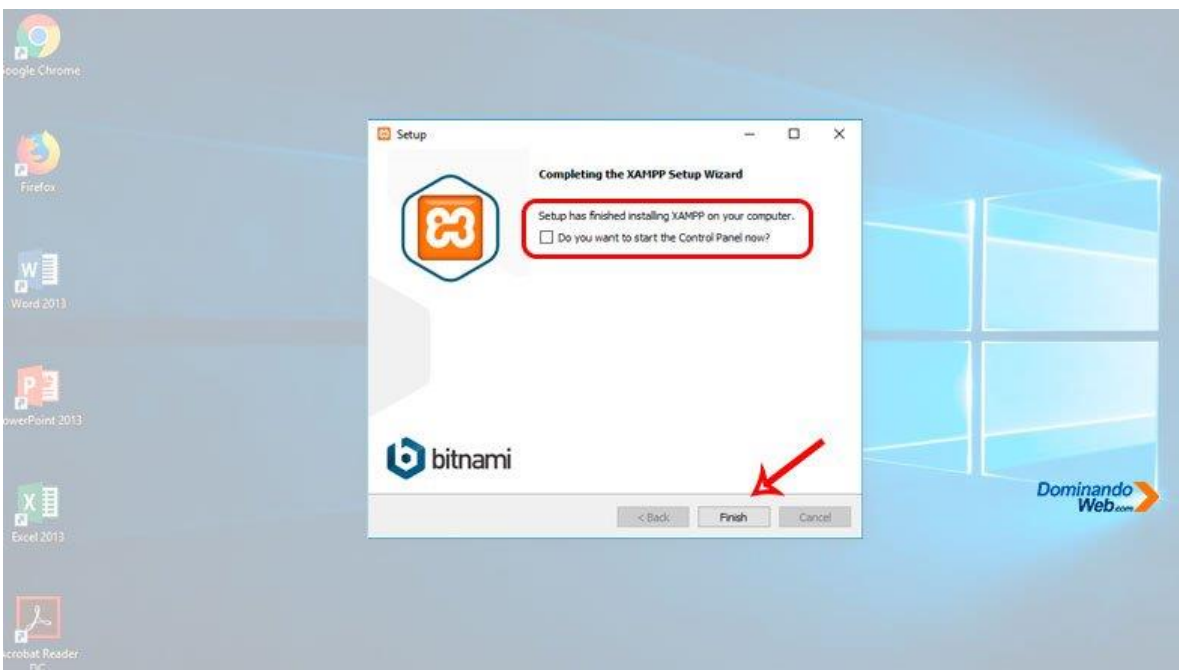

Luego de haber instalado correctamente el programa XAMPP en Windows 10, ahora tenemos que continuar con la configuración correcta del programa XAMPP desde su panel de control.

Solo sigue los pasos que te voy a indicar para que puedas configurar correctamente tú programa XAMPP en tu computadora para su mejor funcionamiento.

Paso 1: Ejecutar panel de control de XAMPP

Tenemos que acceder a su panel de control del programa XAMPP ejecutando como administrador para hacer algunas configuraciones.

Para ubicar el archivo ejecutable tienes que hacer lo siguiente: ejecutar Inicio y luego ubicar en la parte inferior la carpeta XAMPP y dentro de esta carpeta ubicar *"XAMPP Control Panel"* y luego tienes que hacer clic derecho para poder ejecutar como administrado.

Para acceder al panel de control de XAMPP tienes que ejecutar siempre como administrador para que pueda funcionar correctamente**.**

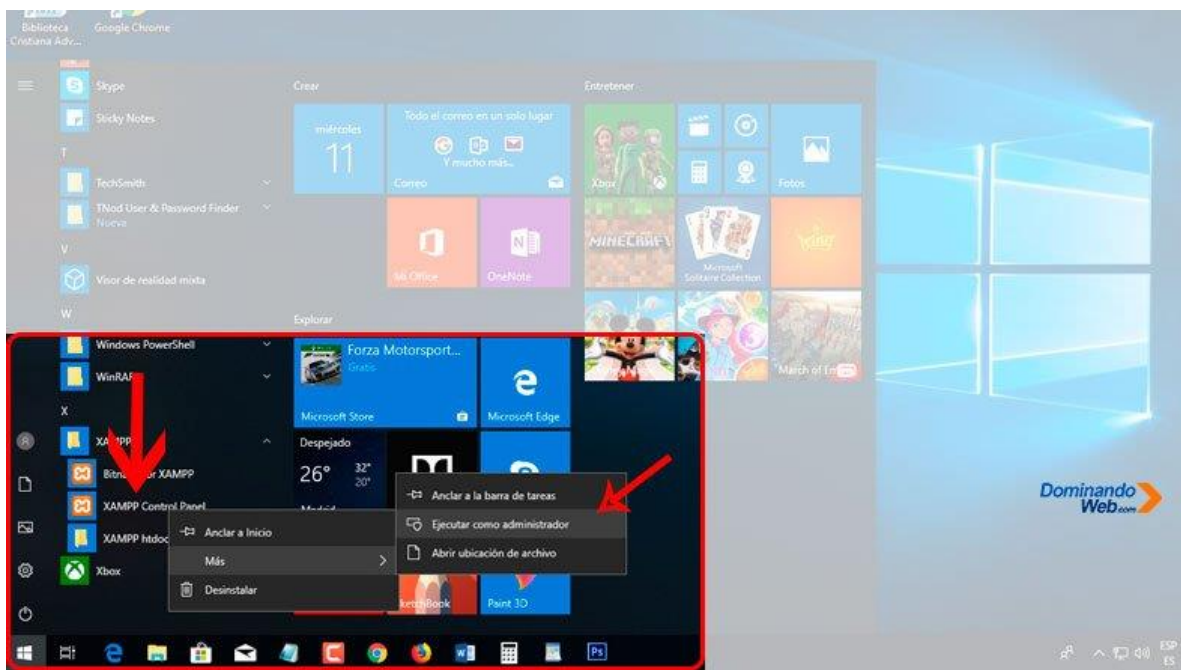

Luego de ejecutar como administrador, en la pantalla aparecerá una advertencia con esta pregunta *¿Desea permitir que este Programa realice cambios en el Equipo?*

Para continuar solamente tienes que hace clic en el botón *"si"*.

Ahora, antes que cargue al panel de control de XAMPP, primero tenemos que configurar el idioma.

En esta pequeña ventana tienes que seleccionar el idioma que prefieras para tu control de panel de XAMPP, ya que solamente podemos ver dos opciones. Inglés y alemán.

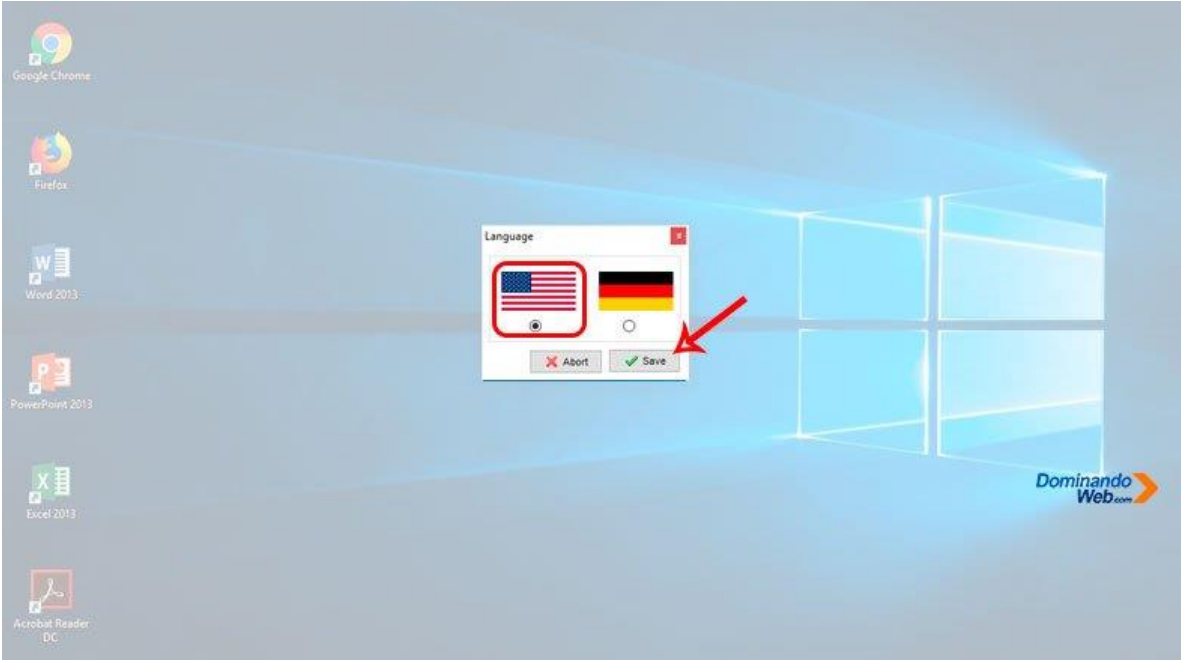

Puede que demore en abrir el panel de control de XAMPP cerca de 30 segundos, solo tienes que esperar hasta que aparezca en la pantalla para poder configurar**.**

Paso 2: Ejecutar el servidor web Apache

Una vez abierto el panel de control de XAMPP, primero tenemos que ejecutar el servidor web Apache para poder trabajar con lenguajes de programación PHP y Perl.

Hacer esta acción es muy importante para trabajar con los proyectos web.

Lo que tienes que hacer es lo siguiente: primero tienes que instalar apache haciendo clic en el símbolo *"X"* de color rojo que se encuentra debajo de *"Service"*.

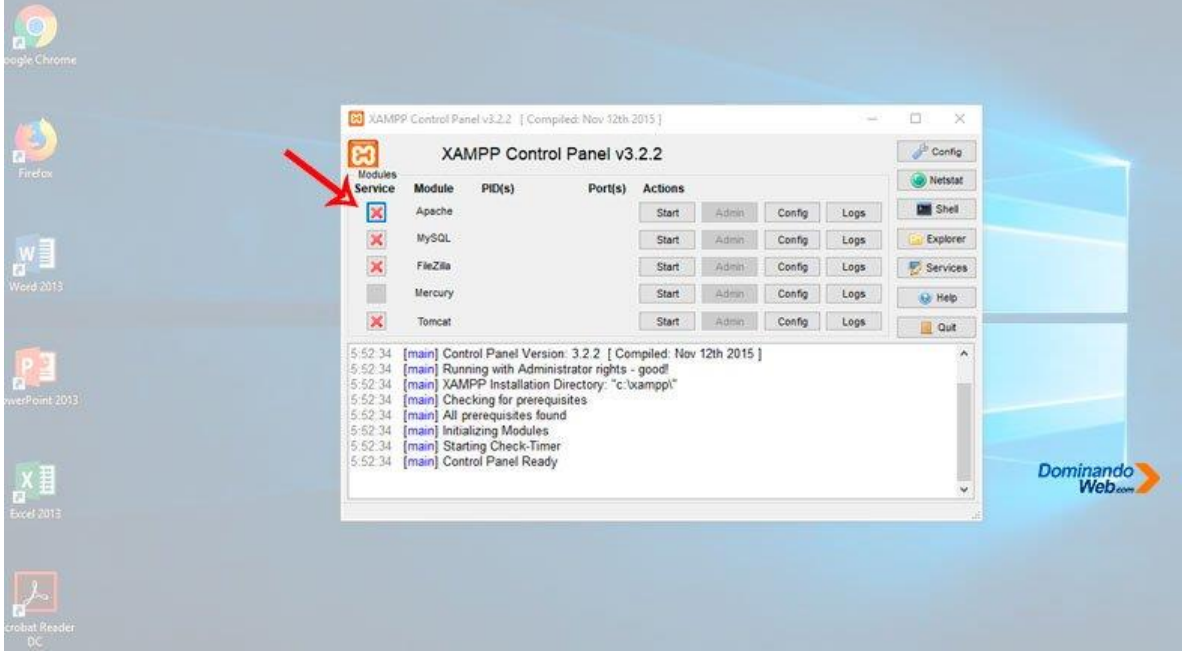

Luego aparecerá una pequeña ventana para dar permiso, es decir haga clic en *"Yes"* para instalar el servicio Apache.

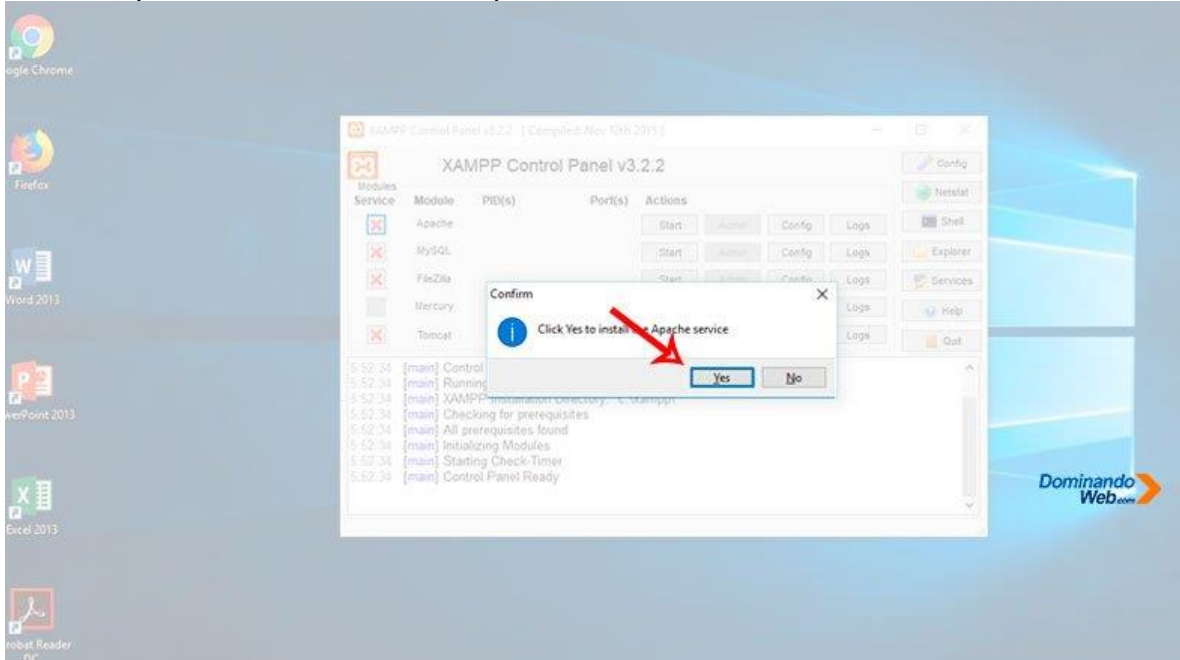

Luego de presionar el botón *"Yes"* el símbolo *"X"* tiene que cambiar a otro símbolo de color verde, si eso es lo vez en tu pantalla, entonces el servidor apache se instaló correctamente en tu Windows 10.

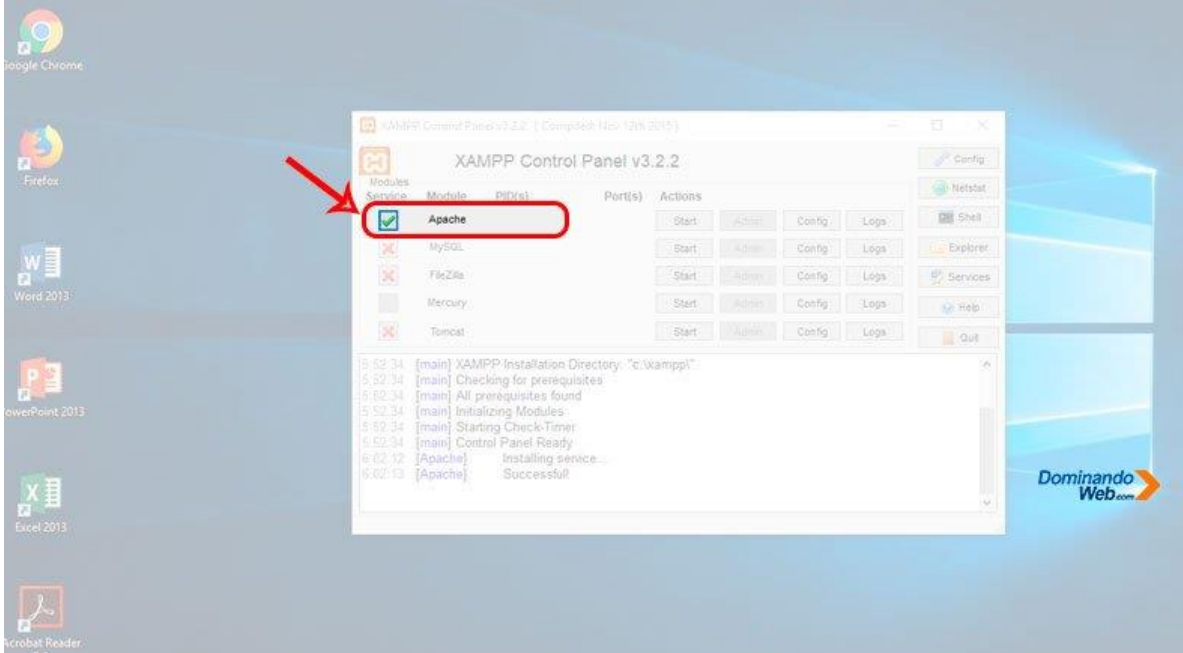

Luego de hacer estas configuraciones, tenemos que iniciar el servido apache y esto se hace haciendo clic en el botón *"Start"*.

Y esperar unos segundos hasta que los puertos 80 y 443 queden habilitados y el nombre del botón *"Start"* cambié a *"Stop"*.

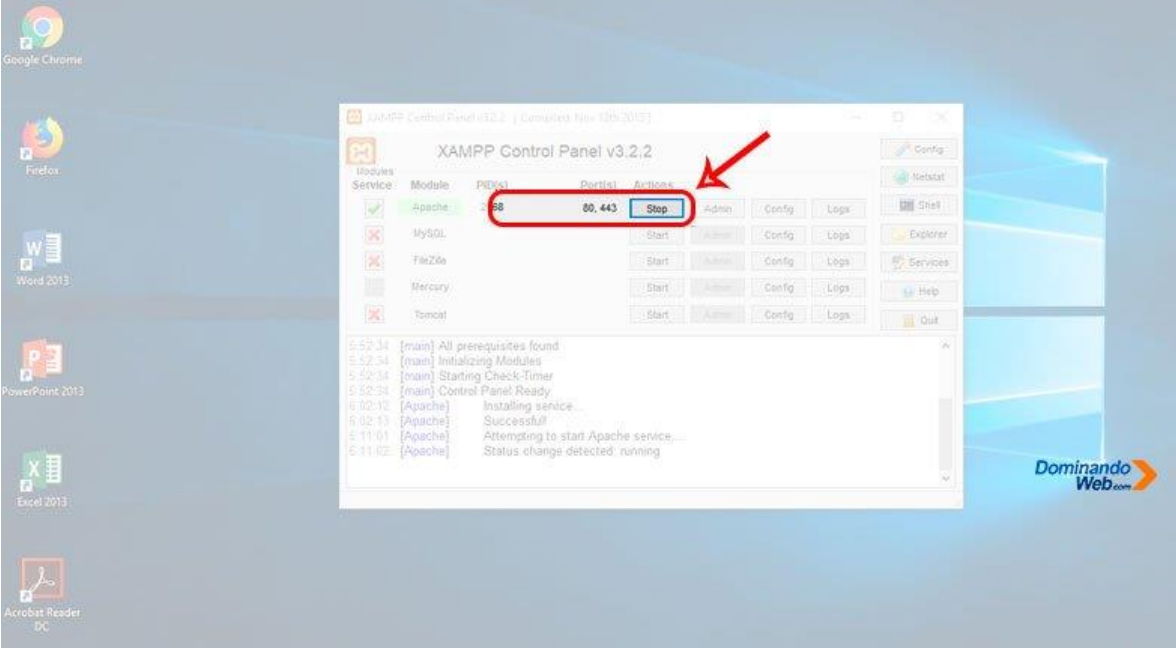

Y si todo te salió, así como lo viste en las imágenes, entonces tu servidor apache funciona a la perfección.

Paso 3: Ejecutar MySQL

De la misma forma que configuramos para ejecutar el servidor apache, también, para ejecutar MySQL tendremos que configurar.

Lo que tienes que hacer es lo siguiente: primero tienes que instalar MySQL haciendo clic en el símbolo *"X"* de color rojo que se encuentra debajo de *"Service"*.

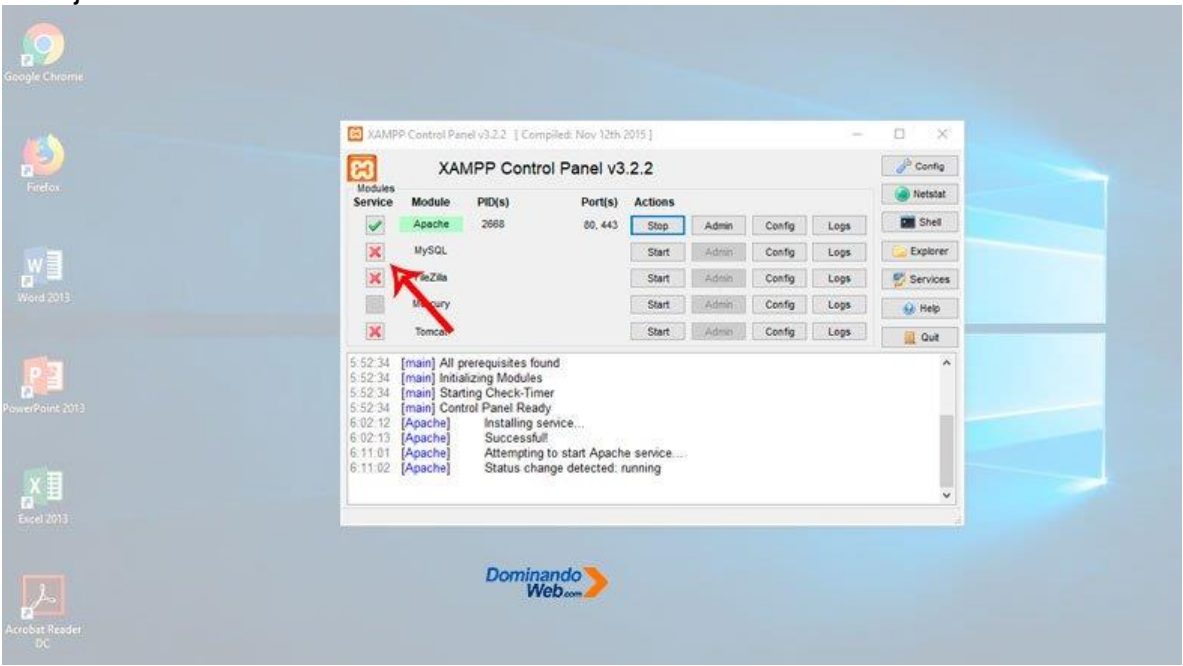

Probar servidor web Apache y MySQL

Luego tenemos que abrir un navegado para probar el funcionamiento del servidor web Apache y de MySQL.

Tenemos que estar seguro de que funcione Apache y MySQL correctamente para poder trabajar sin ningún problema.

En la parte de URL del navegador tienes que escribir *"localhost"* y luego presionar la tecla ENTER.

Después de hacer esta acción, en tu navegador tiene que cargar la siguiente página, así como lo vez en la imagen de abajo.

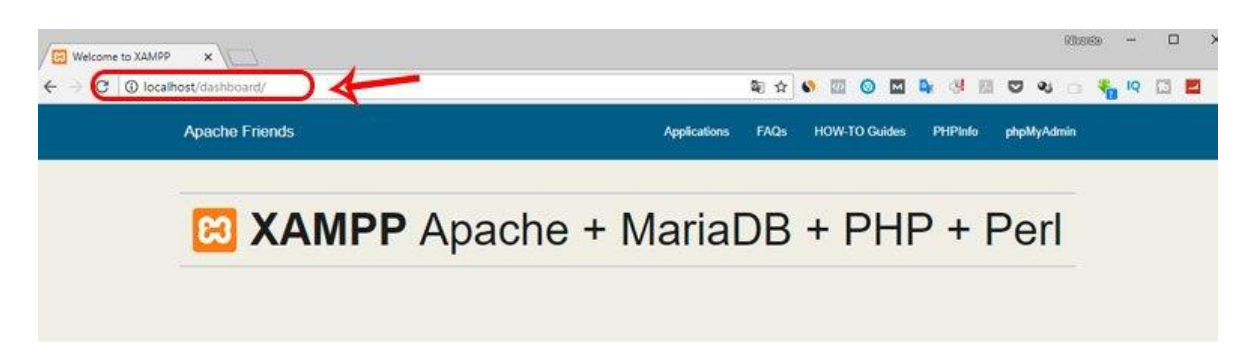

## Welcome to XAMPP for Windows 7.2.7

You have successfully installed XAMPP on this system! Now you can start using Apache, MariaDB, PHP and other components. You can find more info in the FAQs section or check the HOW-TO Guides for getting started with PHP applications.

XAMPP is meant only for development purposes. It has certain configuration settings that make it easy to develop locally but that are insecure if you want to have your installation accessible to others. If you want have your XAMPP accessible from the internet, make sure you understand the implications and you checked the FAQs to learn how to protect your site. Alternatively you can use WAMP, MAMP or LAMP which are similar packages which are more suitable for production.

Start the XAMPP Control Panel to check the server status.

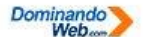

Community

Si eso es lo que vez, entonces el servidor web Apache está funcionando correctamente.

Luego tienes que probar el servicio MySQL haciendo clic en el menú PhpMyAdmin

### <span id="page-22-0"></span>**phpMyAdmin.**

Y una vez que hagas esta acción en tu navegador, tiene que cargar la siguiente página de PhpMyAdmin.

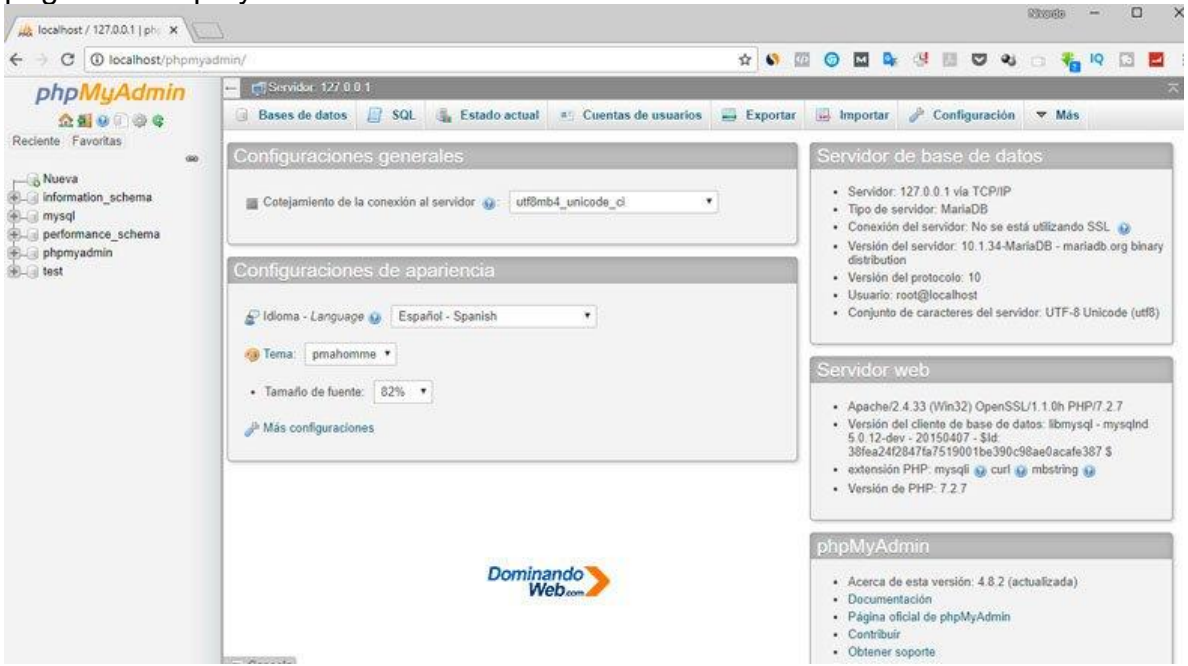

Si esta vez también aparece, así como lo ves en la imagen de arriba, entonces tu servicio de MySQL está funcionando correctamente.

Creo que llegamos a la parte final de este tutorial, y espero que haya sido útil para que puedas instalar XAMPP en Windows 10**.**

En nuestro proyecto la base de datos y nuestro sistema web está estructurado de esta manera:

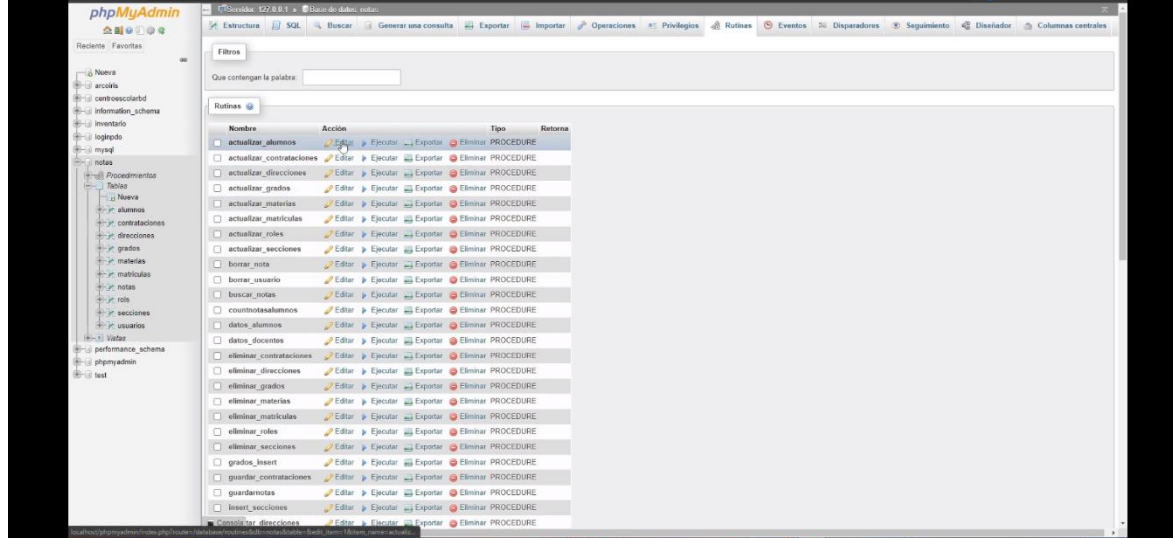

-Base de datos en phpMyAdmin. De un sistema de notas.

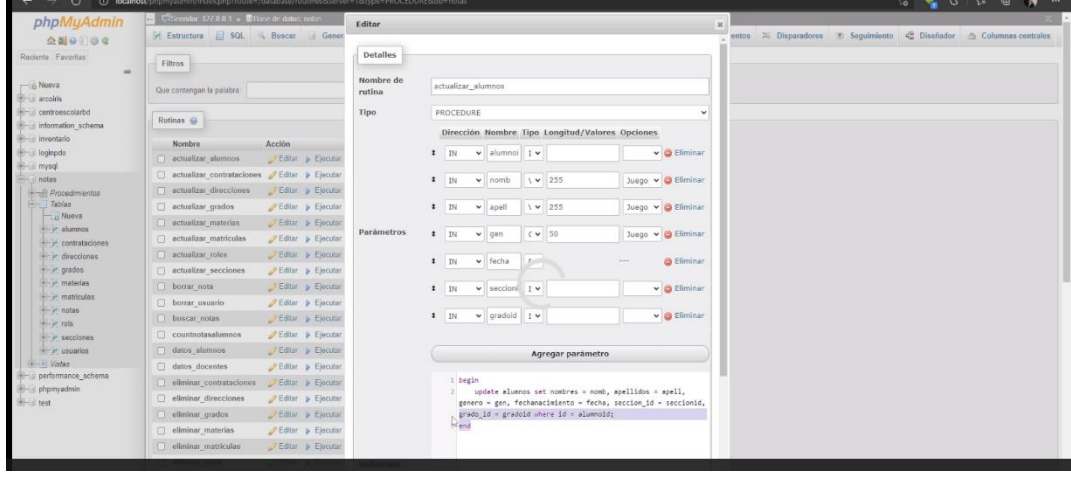

-Aquí se muestra el código desde Visual Studio Code donde tenemos los controladores.

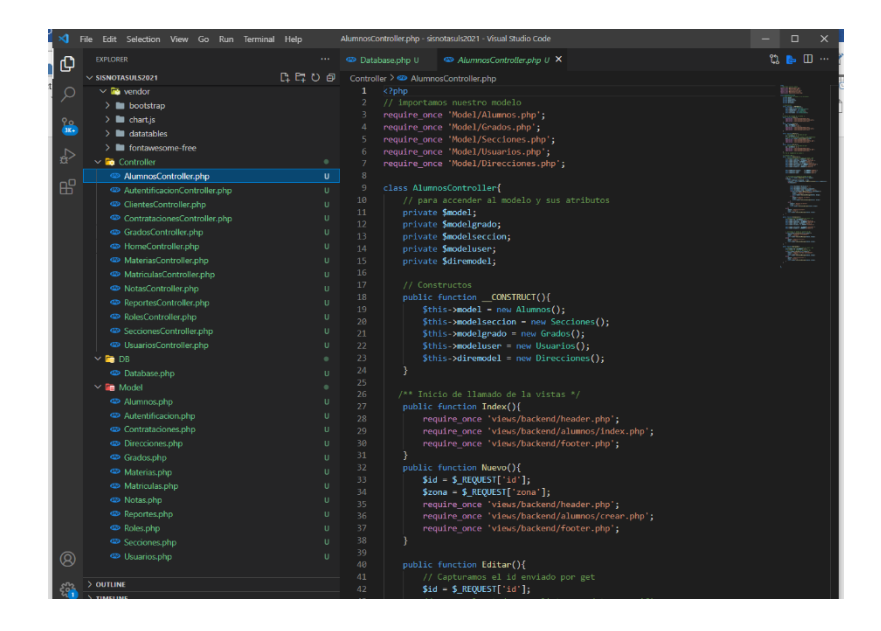

<span id="page-24-0"></span>-En esta imagen se muestra el modelo.

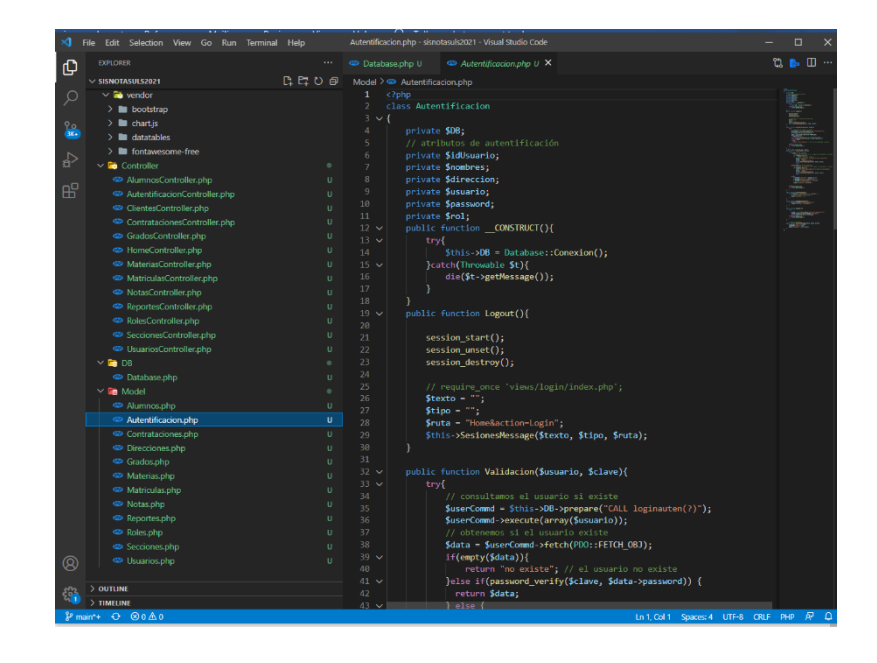

**-En este apartado se muestra la BD, base de datos.**

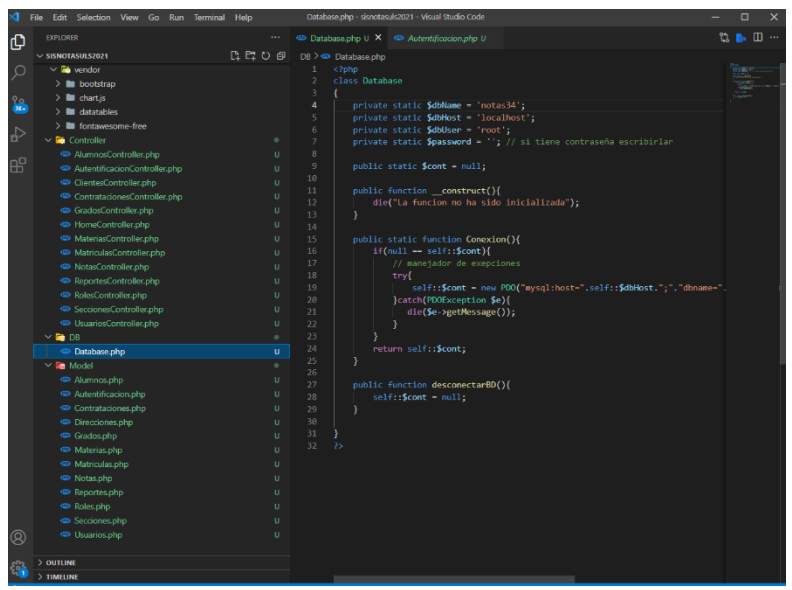

### **Glosario**

Definiendo cómo es almacenada la información.

• "CREATE DATABASE se utiliza para crear una nueva base de datos vacía.

• DROP DATABASE se utiliza para eliminar completamente una base de datos existente.

• CREATE TABLE se utiliza para crear una nueva tabla, donde la información se almacena realmente.

- ALTER TABLE se utiliza para modificar una tabla ya existente.
- DROP TABLE se utiliza para eliminar por completo una tabla existente".

Manipulando los datos.

- "SELECT se utiliza cuando quieres leer (o seleccionar) tus datos.
- INSERT se utiliza cuando quieres añadir (o insertar) nuevos datos.
- UPDATE se utiliza cuando quieres cambiar (o actualizar) datos existentes.
- DELETE se utiliza cuando quieres eliminar (o borrar) datos existentes.
- REPLACE se utiliza cuando quieres añadir o cambiar (o reemplazar) datos nuevos o ya existentes.

• TRUNCATE se utiliza cuando quieres vaciar (o borrar) todos los datos de la plantilla".

### **Conclusiones**

<span id="page-26-0"></span>Como conclusión podemos observar las diferentes herramientas que se pueden ocupar para una base de datos y un sistema web. La importancia a seguir paso a paso la instalación de dichos sistemas. Como también la implementación de nuevas técnicas para aplicar en nuestro día a día. realizando un sistema de notas.

### <span id="page-26-1"></span>**Bibliografías.**

Espinoza, O. (2011 de Febrero de 14). Google Academic. Obtenido de [http://inventariosautores.blogspot.com/2013/02/control-de-inventariossegun](http://inventariosautores.blogspot.com/2013/02/control-de-inventariossegun-autores.html)[autores.html](http://inventariosautores.blogspot.com/2013/02/control-de-inventariossegun-autores.html)